## 1. 資料を準備する

Pita Projection では PDF 形式のファイルを閲覧することができます。 PDF ファイルを Pita Projection へ読み込むには次に示す2通りの方法があります。

- ・Web を利用する
- ・iTunes を利用する

### 1.1. Web を利用して資料を読み込む

事前に PDF ファイルの資料を用意し、Web サーバーにアップロードします。

その後、iPhone/iPad 上で下記の操作を行い Pita Projection に資料を読み込みます。

1. Safari アイコン(下図)をタップしてブラウザを起動し、資料を表示します。

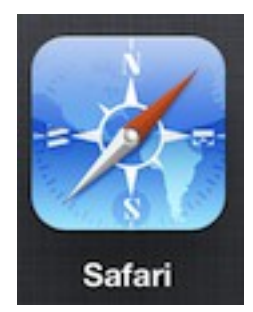

- 2. ブラウザ画面をタップすると[Pita Projection で開く]または[次の方法で開く...]ボタンが右 上に表示されます。[Pita Projection で開く]または[次の方法で開く...]をタップします。 [次の方法で開く...]をタップするとポップオーバーが表示されるので[Pita Projection]を選 びます。
- 3. Pita Projection が起動し、資料が表示されます。

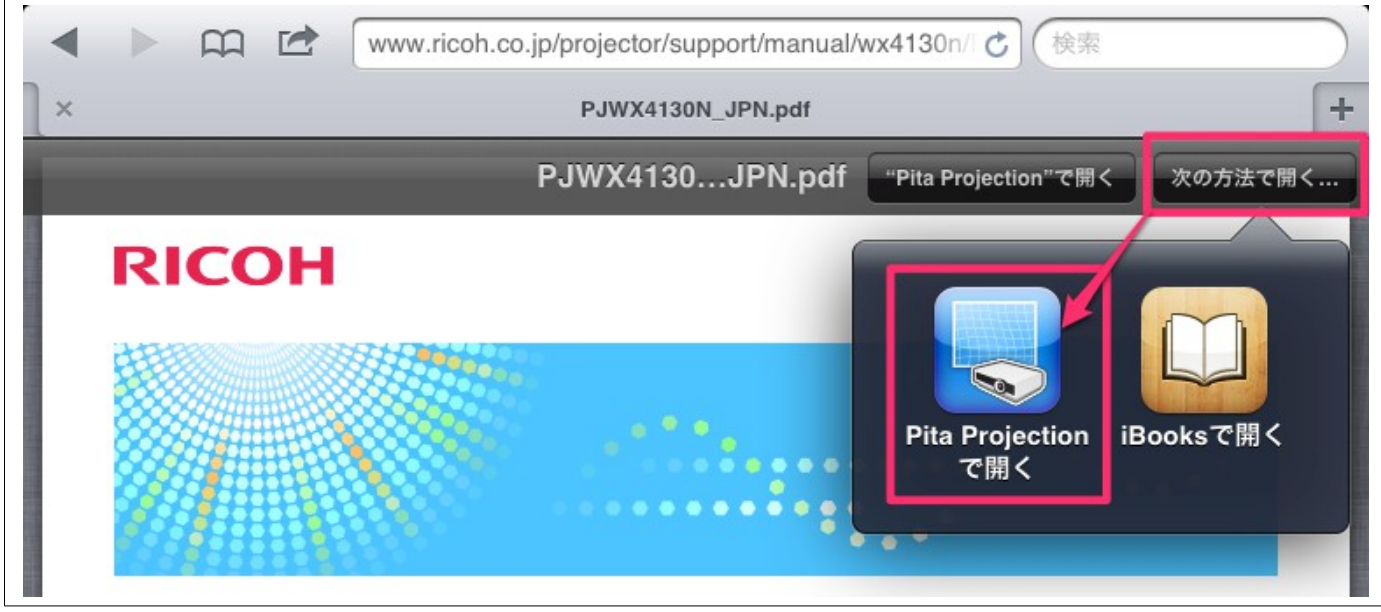

### 1.2. iTunes を利用して資料を読み込む

1. iTunes をインストールした PC を用意してください。iPhone/iPad と PC を専用の USB ケー ブルで接続します。

2. PC 上の iTunes が起動します。自動で iTunes が起動しない場合は手動で起動してください。

3. iTunes のツールバーより使用する iPhone/iPad を選択します。

iTunes がデバイスの設定画面に切り替わります。

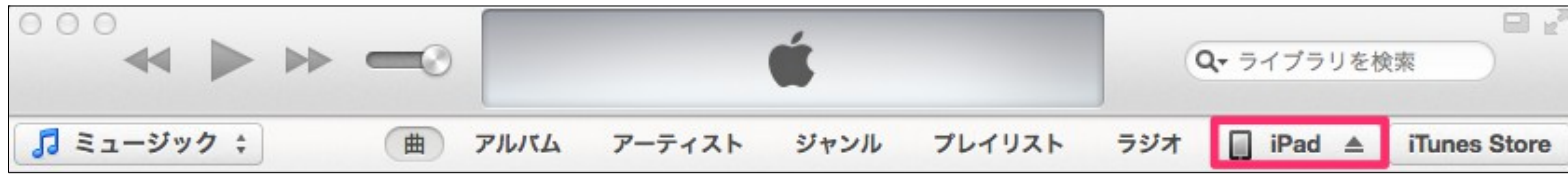

4. ツールバーの[App]をクリックするとアプリケーションの設定画面に切り替わります。

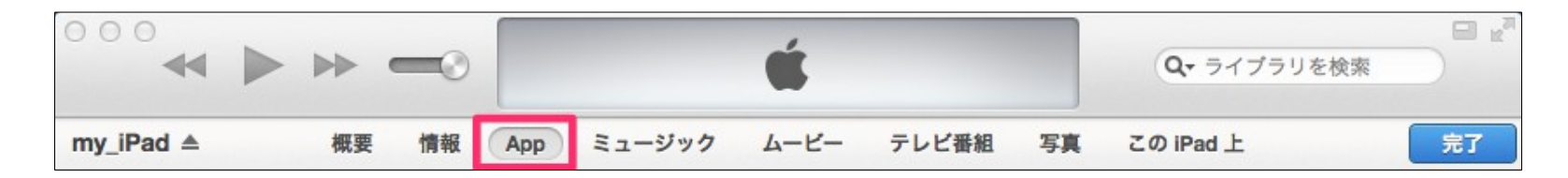

5. iTunes ウィンドウ下部のファイル共有の App に表示された[Pita Projection]を選択します。

#### 6. iTunes ウィンドウのファイル共有の Pita Projection の書類へ資料をドラッグ&ドロップ、 または追加ボタンより資料を追加します。

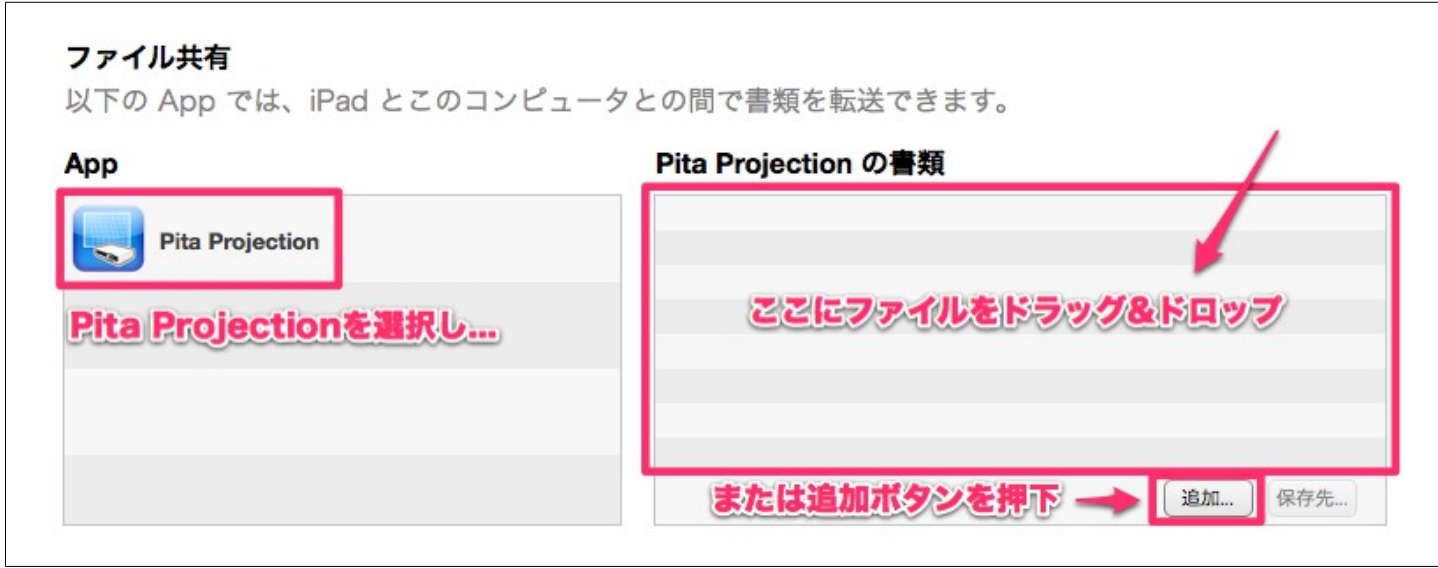

# 2. 資料を閲覧する

1. Pita Projection のアイコン(下図)をタップし、起動させます。

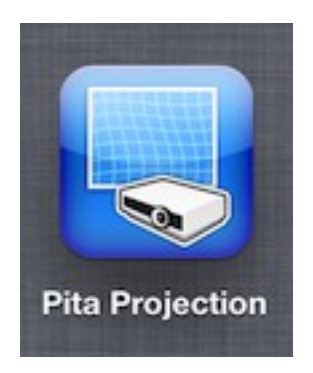

2. 画面上部の資料選択ボタン(下図)を押し、閲覧する資料を選択します。

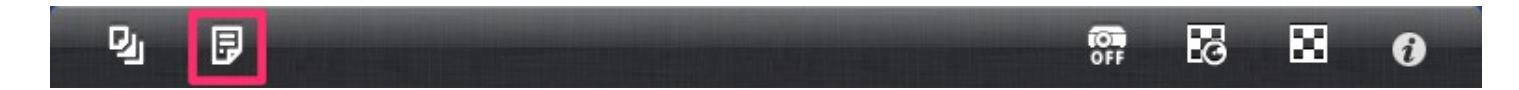

## 3. プロジェクタと接続する

Pita Projection は閲覧している資料をプロジェクタへ投影することができます。 プロジェクタとの接続方法は次に示す2通りの方法があります。

- ・無線による接続
- ・有線による接続

3.1. 無線による接続

Wi-Fi を利用し、RICOH 製の対応プロジェクタと接続することができます。

Wi-Fi 接続を利用する場合、iPhone/iPad とプロジェクタは同一ブロードキャストドメイン に属している必要があります。

画面上部のプロジェクタ接続ボタン(下図)を押下し、メニューガイドに従いプロジェクタ との接続設定を行います。

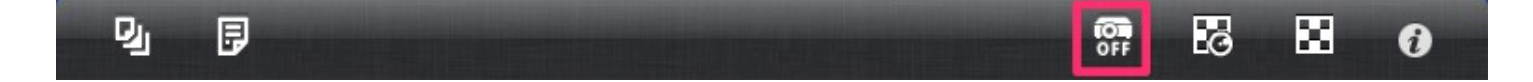

3.2. 有線による接続

プロジェクタは VGA,HDMI による接続が可能です。 アダプタを利用し、プロジェクタと接続してください。

### 4. ゆがみを補正する

Pita Projection はプロジェクトに投影を行う際、スクリーン投影像に生じるゆがみを補正 することができます。

1. iPhone/iPad をプロジェクタに接続します。

2. Pita Projection の画面上部の補正パラメータ取得ボタン(下図)を押下します。 スクリーンにはパターン画像が投影され、Pita Projection ではカメラが起動します。

同 ⊠ D, **E POP**  $\boldsymbol{\theta}$ 

3. スクリーン正面より、カメラ画面内にパターン画像全体が入るよう撮影を行います。 (このとき iPhone/iPad をスクリーンに対し、水平かつ傾きがないようにします。)

4. 撮影画像プレビュー画面にて[補正]ボタンを押すと補正パラメータ取得処理が始まりま す。

補正パラメータの取得に成功すると適用確認が表示されますので、[はい]を押下します。 資料の投影が再開され、投影像のゆがみが補正されます。

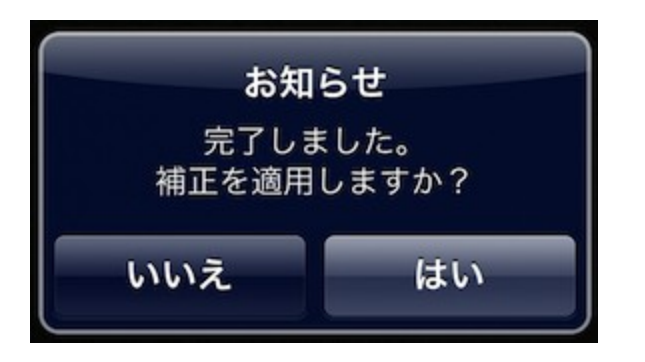

5. Pita Projection の画面上部の補正適用ボタン(下図)を押下することによって、補正の ON/OFF を切り替えることができます。

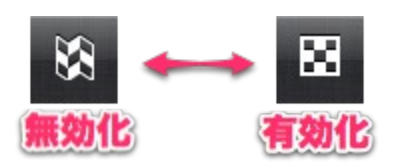